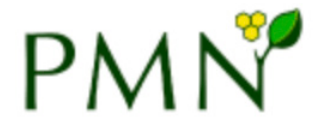

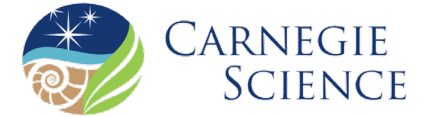

## Virtual data integration and display

You can choose to display enzymes from individual organism pathway databases onto a PlantCyc pathway diagram.

## STEP 1

From a PlantCyc pathway page, click **Select Organisms to Include in Pathway Diagram** found in the **Operations** box on the upper right corner

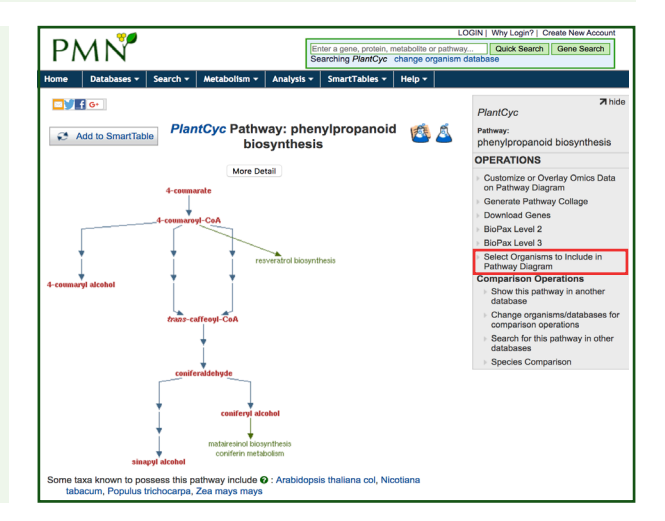

## STEP 2

In the pop up window, select up to 10 organisms of choice. Make sure you check the box to **Include colored presence/absence icons in diagram**. Hit **OK**

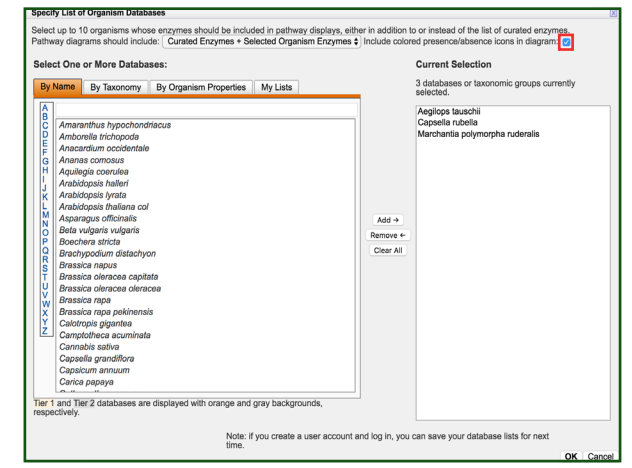

## STEP 3

Organisms are color coded with the legend found underneath the pathway diagram. Click on **More Detail** to view the enzymes.

**Note:** A white box indicates that there is no enzyme identified from that particular organism for that step.

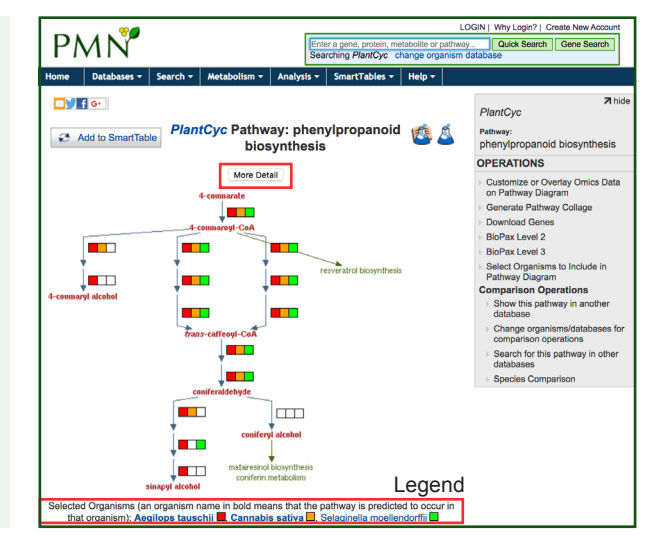